# Lenovo MIIX 520-12IKB MIIX 520-12IKB LTE Bedienungsanleitung

**OVOUS-**

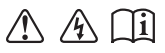

Lesen Sie die Sicherheitshinweise und wichtigen Tipps in den beigefügten Gebrauchsanweisungen, bevor Sie Ihren Computer verwenden.

#### **Hinweise**

- Lesen Sie vor der Verwendung des Produkts zuerst das Dokument Lenovo *Sicherheitsanleitung und allgemeines Informationshandbuch*. •
- Die aktuellsten Konformitäts- und Umweltinformationen stehen Ihnen auf den folgenden Lenovo Compliance Information Websites zur Verfügung.
	- zu Informationen über Konformität und EU Konformitätserklärung, besuchen Sie: http://www.lenovo.com/compliance
	- zu Informationen über Umwelteigenschaften von Produkten, besuchen Sie: http://www.lenovo.com/ecodeclaration
- Einige Anleitungen in diesem Benutzerhandbuch setzen möglicherweise voraus, dass Sie Windows® 10 verwenden. Wenn Sie ein anderes Windows-Betriebssystem benutzen, könnten sich einige Vorgänge leicht differenzieren. Wenn Sie andere Betriebssysteme verwenden, können einige Bedienvorgänge leicht abweichen. •
- Die in diesem Benutzerhandbuch beschriebenen Funktionen sind bei den meisten Modellen einheitlich. Einige Funktionen könnten auf Ihrem Computer nicht verfügbar sein, oder Ihr Computer könnte Funktionen umfassen, die nicht in dieser Bedienungsanleitung beschrieben werden. •
- Die Abbildungen in dieser Gebrauchsanweisung stimmen eventuell nicht mit dem tatsächlichen Produkt überein. Die Screenshots des Betriebssystems sind nur eine Referenz. Maßgeblich ist stets das tatsächliche Produkt. •

#### **Rechtliche Hinweise**

• Informationen dazu finden Sie unter **Guides & Manuals** auf http://support.lenovo.com.

## **Inhaltsverzeichnis**

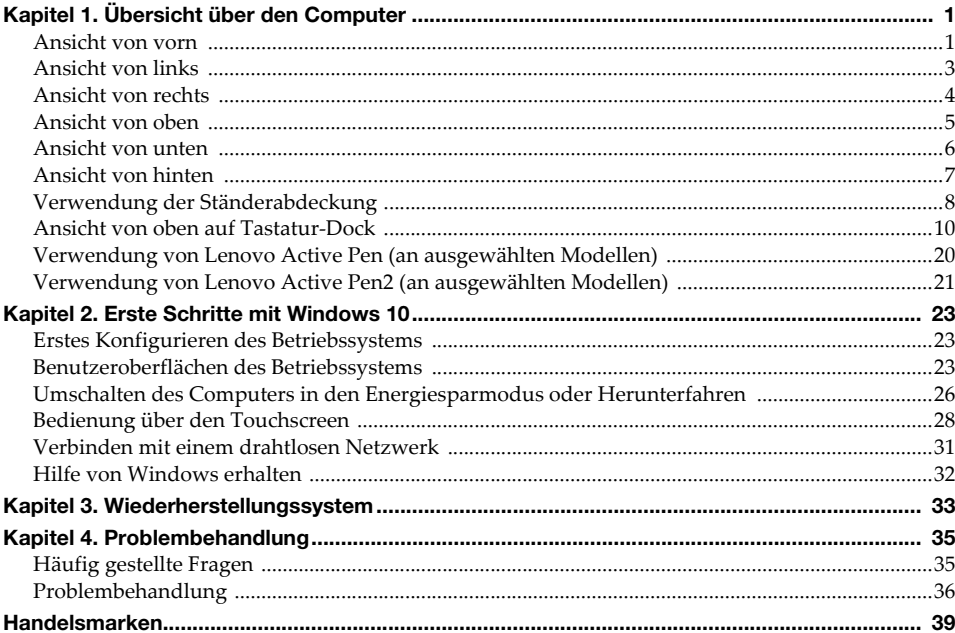

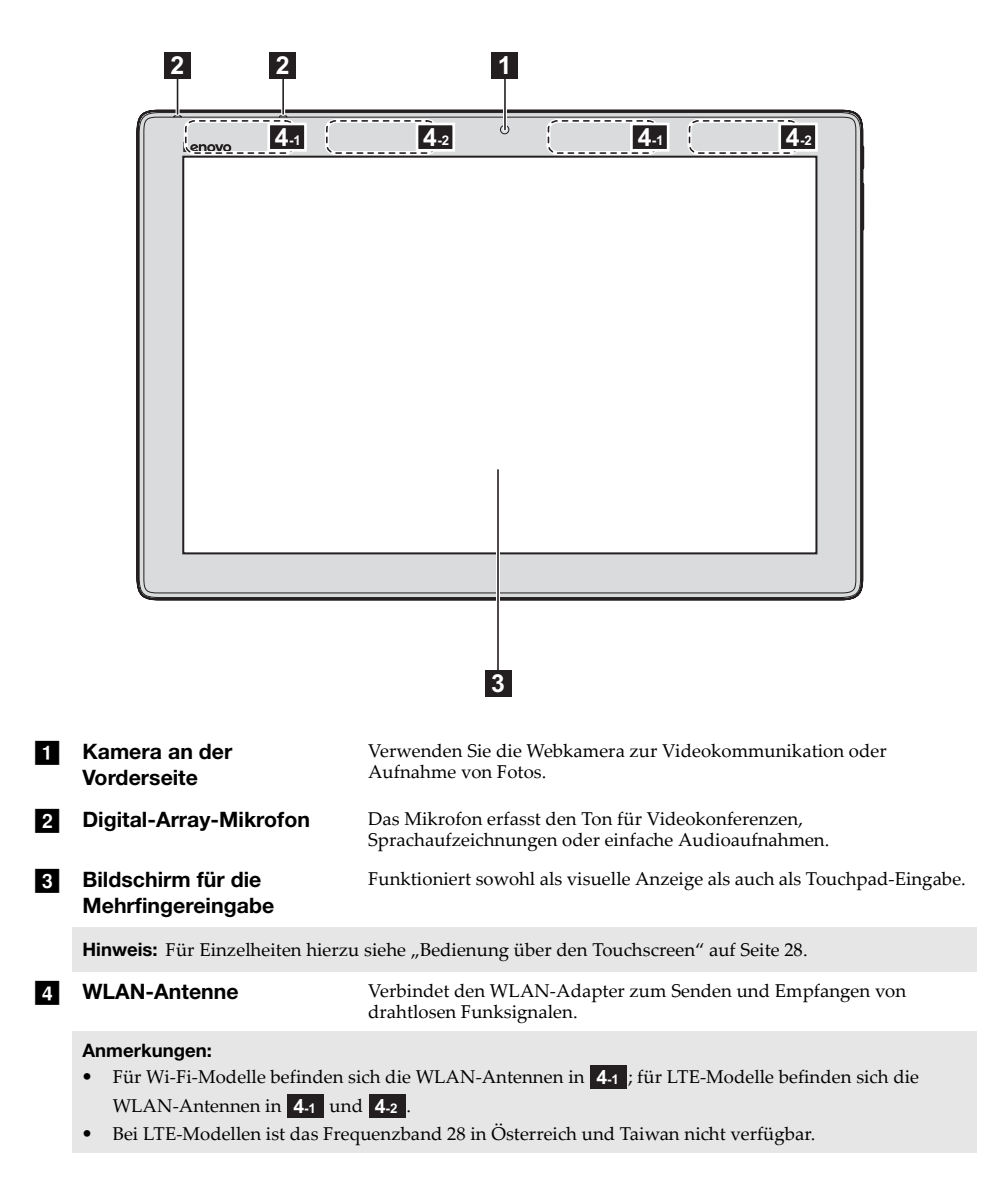

## <span id="page-4-1"></span><span id="page-4-0"></span> $\blacksquare$  Ansicht von vorn

#### Bildschirmausrichtung

Sie können den Anzeigebereich in die bevorzugte Ausrichtung drehen. Die Ausrichtung des Displays ändert sich automatisch (und wechselt zwischen dem Hoch‐ und Querformatmodus) abhängig davon, wie Sie es halten.

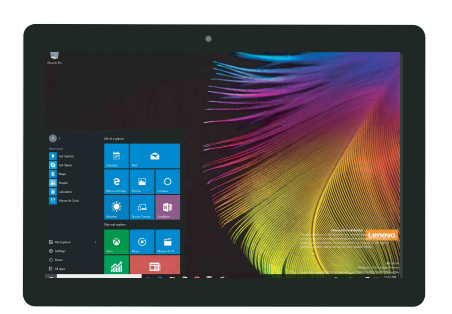

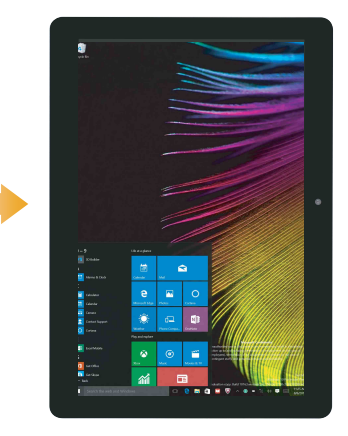

## <span id="page-6-0"></span> $\blacksquare$  Ansicht von links

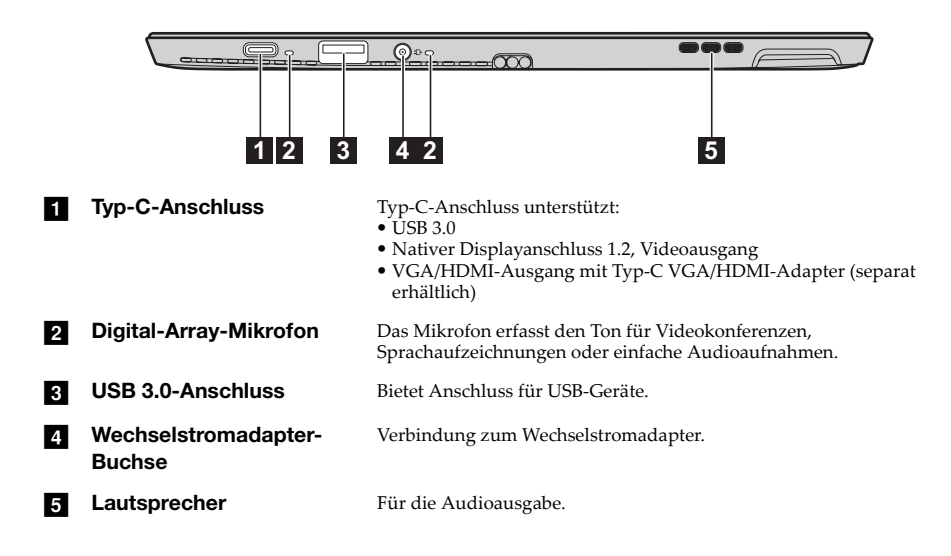

## <span id="page-7-0"></span> $\blacksquare$  Ansicht von rechts  $\overline{\sim}$ **1 2 3 4 5Für die Audioausgabe.** Für die Audioausgabe. **2** Fingerabdruckleser (bei Registriert Fingerabdrücke, die als Passwort zum Sichern des ausgewählten Modellen) Computers verwendet werden können. **R** Kombinierte Audio-Bietet Anschluss für Headsets. Buchse Anmerkungen: • Die kombinierte Audio-Buchse unterstützt keine konventionellen Mikrofone.<br>• Die Aufzeichnungsfunktion wird eventuell nicht unterstützt, wenn Kopfhören • Die Aufzeichnungsfunktion wird eventuell nicht unterstützt, wenn Kopfhörer oder Headsets von Drittanbietern angeschlossen sind, da sie verschiedenen Industriestandards entsprechen können. d Taste Lautstärke auf/ab Erhöht/senkt die Lautstärke. **aber 19. Netzschalter** Wenn der Computer ausgeschaltet ist, diese Taste etwa eine Sekunde lang gedrückt halten, um den Computer einzuschalten.. Hinweis: Der Computer wird nach dem Verbinden mit dem Wechselstromadapter heiß; dies beeinflusst den Gebrauch jedoch nicht.

<span id="page-8-0"></span>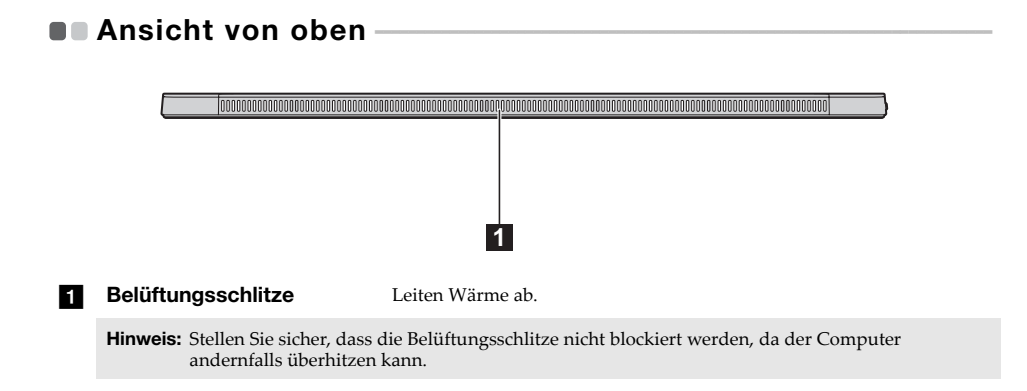

<span id="page-9-0"></span>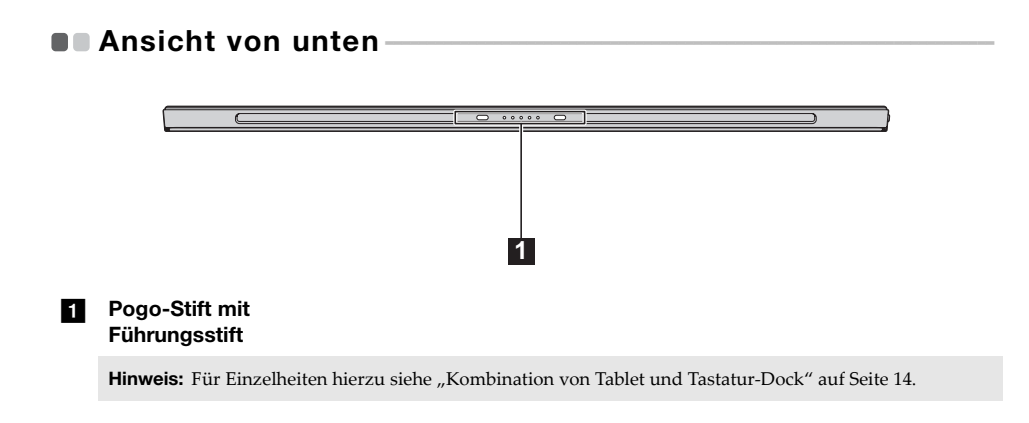

## <span id="page-10-0"></span> $\blacksquare$  Ansicht von hinten **21** Lenovo **2 STITTLE EITHR**  $\overline{\circ}$  $\overline{\circ}$ **3**-1 Þ **3**-2  $\overline{\circ}$  $\overline{\circ}$ **a Rückseitige Kamera** Verwenden Sie die Webkamera zur Videokommunikation oder Aufnahme von Fotos. **2 Ständerabdeckung** Diese Ständerabdeckung ist bei Bedarf aufklappbar, so dass das Tablet in unterschiedlichen Winkeln aufgestellt werden kann. Hinweis: Der Aufklappwinkel sollte weniger als 150° betragen. Achten Sie darauf, dass kein Stift oder andere Gegenstände zwischen der Ständerabdeckung und der Bodenplatte vorhanden sind, wenn Sie die Ständerabdeckung schließen. Anderenfalls kann es zu Beschädigungen kommen. SIM-Karteneinschub (an Zur Aufnahme einer SIM‐Karte (nicht mitgeliefert). **3-1** ausgewählten Modellen) MicroSD-Karteneinschub Nimmt eine microSD‐Karte auf (nicht enthalten). **3-2** (an ausgewählten Modellen) Hinweis: Bei LTE-Modellen befindet sich der SIM-Kartensteckplatz hier, wie in Abbildung 3.1 gezeigt. Bei Wi‐Fi‐Modellen befindet sich der microSD‐Kartensteckplatz hier, wie in Abbildung **3-2**gezeigt.

## <span id="page-11-0"></span>**Derwendung der Ständerabdeckung -**

Lenovo MIIX 520‐12IKB/MIIX 520‐12IKB LTE verfügt über eine Ständerabdeckung, die nach Wunsch aufgeklappt werden kann, um das Tablet in unterschiedlichen Winkeln aufzustellen.

■ Umklappen der Ständerabdeckung

Klappen Sie den Ständer wie durch den Pfeil gezeigt sanft an der Fingeraussparung zwischen der Ständerabdeckung und der Bodenplatte in den gewünschten Winkel auf.

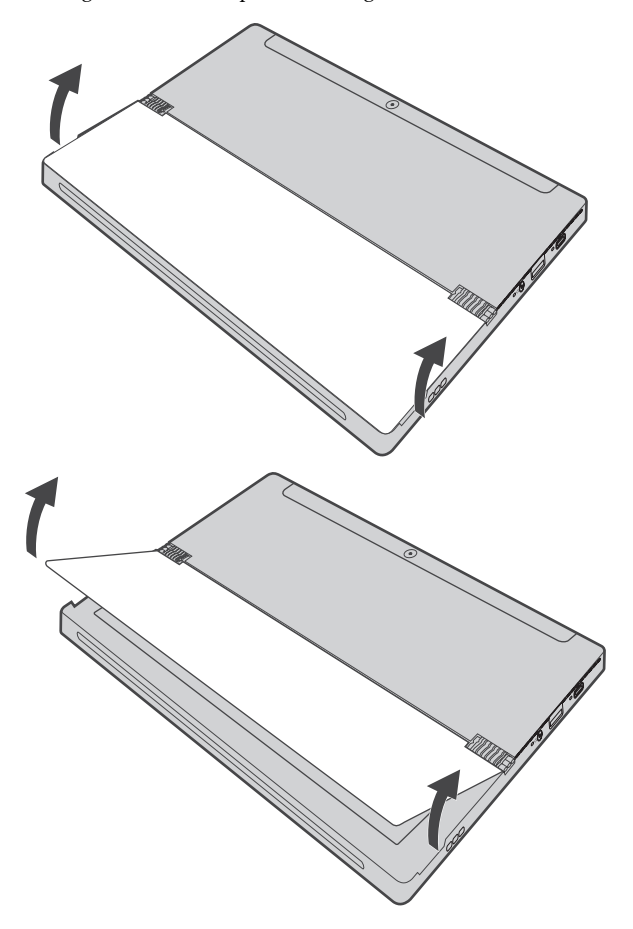

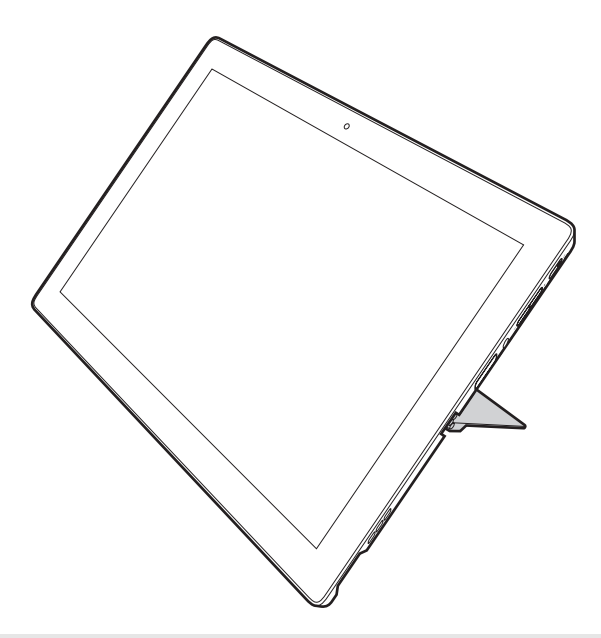

## Anmerkungen:<br>• Wenden Siel

- Wenden Sie beim Aufklappen keine übermäßige Kraft an, um eine Beschädigung des Scharniers zu vermeiden.
- Der Aufklappwinkel sollte weniger als 150° betragen. Achten Sie darauf, dass kein Stift oder andere Gegenstände zwischen der Ständerabdeckung und der Bodenplatte vorhanden sind, wenn Sie die Ständerabdeckung schließen. Anderenfalls kann es zu Beschädigungen kommen.

## <span id="page-13-0"></span>**Ansicht von oben auf Tastatur-Dock -**

■ Tastatur mit neuem Layout (an ausgewählten Modellen)

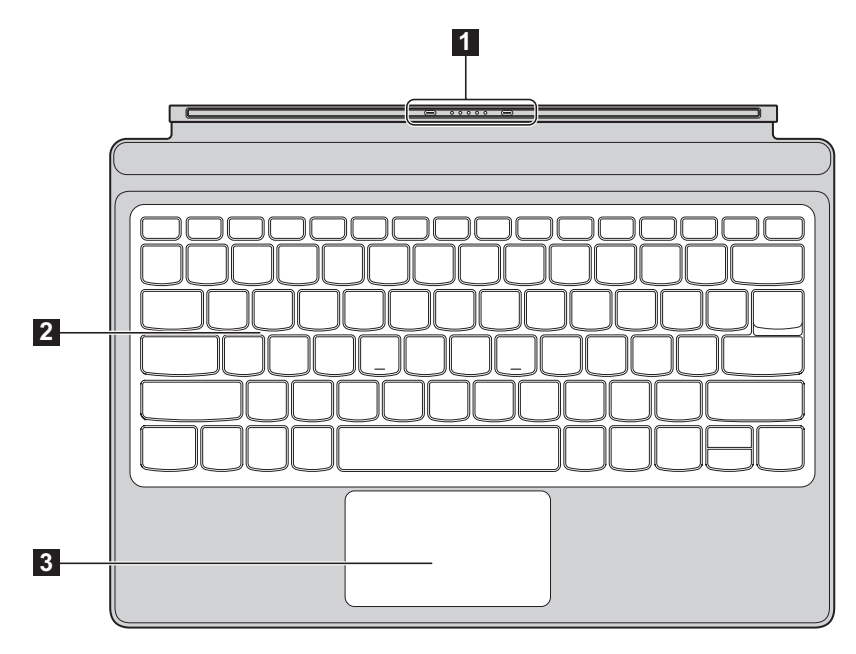

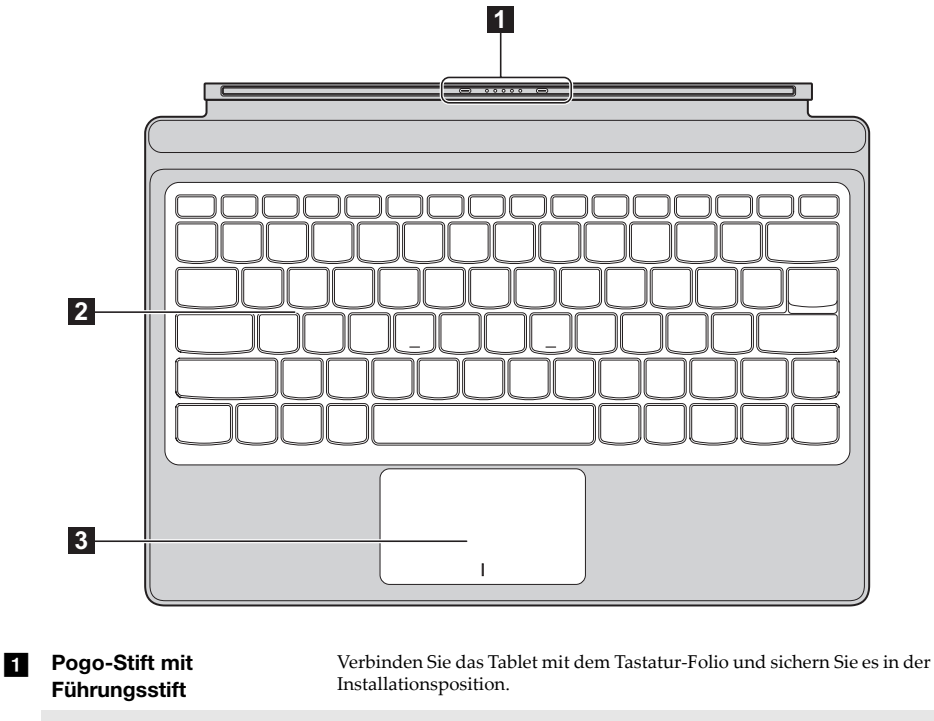

■ Tastatur mit klassischem Layout (nur in bestimmten Ländern/Regionen)

Hinweis: Für Einzelheiten hierzu siehe ["Kombination](#page-17-0) von Tablet und Tastatur-Dock" auf Seite 14.

#### **Pa** Tastatur

#### **8** Touchpad

Hinweis: Wenn das Keyboard-Folio nach dem Verbinden mit einem Computer um 360 Grad gedreht wird, werden Tastatur und Touchpad automatisch gesperrt.

## **Verwendung der Tastatur**

#### Hotkeys

Sie können schnell auf bestimmte Systemeinstellungen zugreifen, indem Sie die entsprechenden Hotkeys drücken.

#### Tastatur mit neuem Layout (an ausgewählten Modellen)

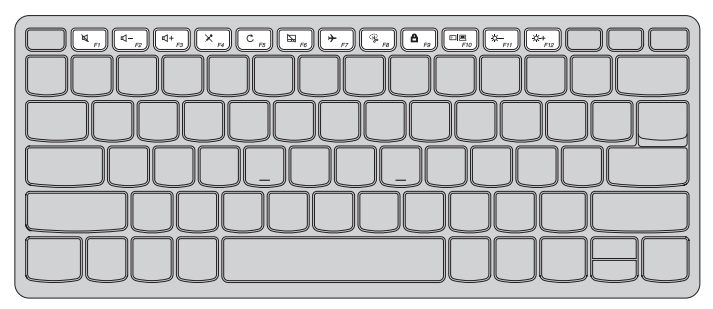

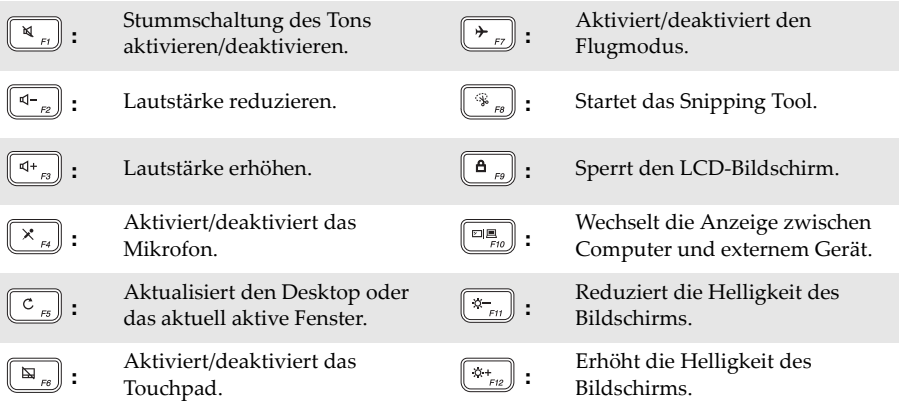

## Tastatur mit klassischem Layout (nur in bestimmten Ländern/Regionen)

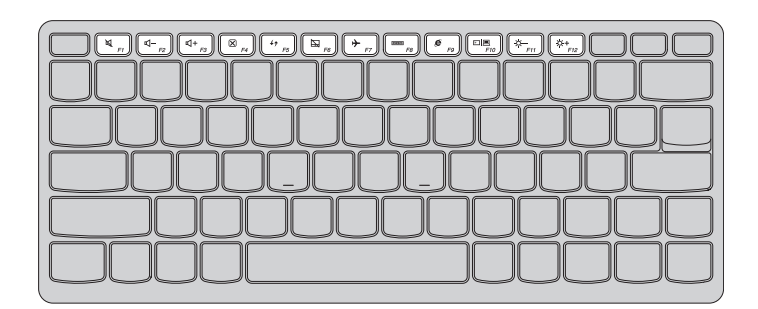

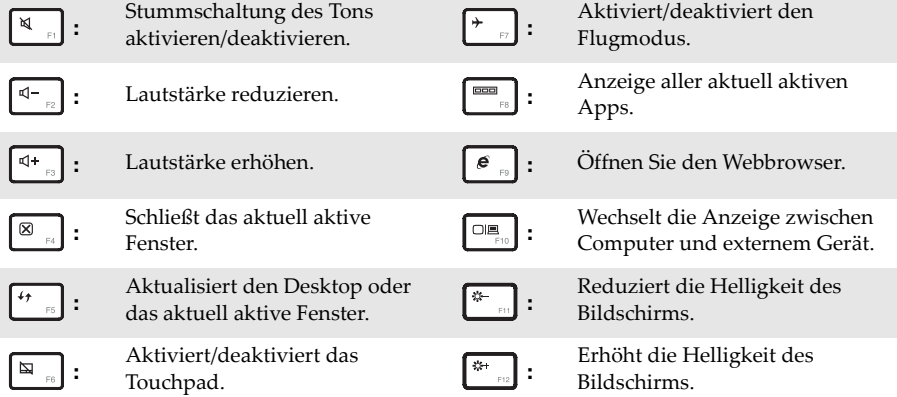

#### <span id="page-17-0"></span>■ Kombination von Tablet und Tastatur-Dock

Das Lenovo MIIX 520‐12IKB/MIIX 520‐12IKB LTE ist mehr als nur ein Tablet. Es kann mit einem Tastatur‐Dock kombiniert und als Notebook‐Computer verwendet werden.

#### Anbringen des Tablets

Richten Sie den Steckverbinder des Tastatur‐Docks am Tablet aus und bringen Sie dann das Tablet in der durch den Pfeil gezeigten Richtung an.

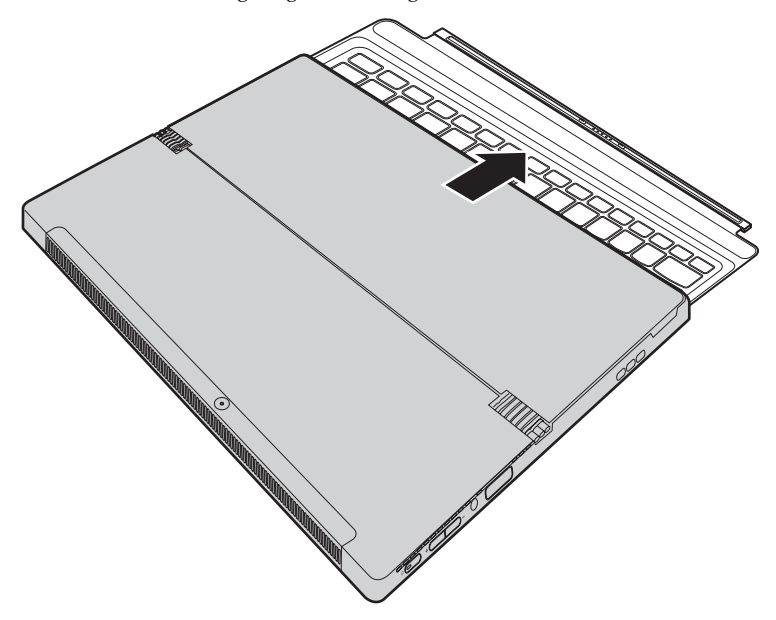

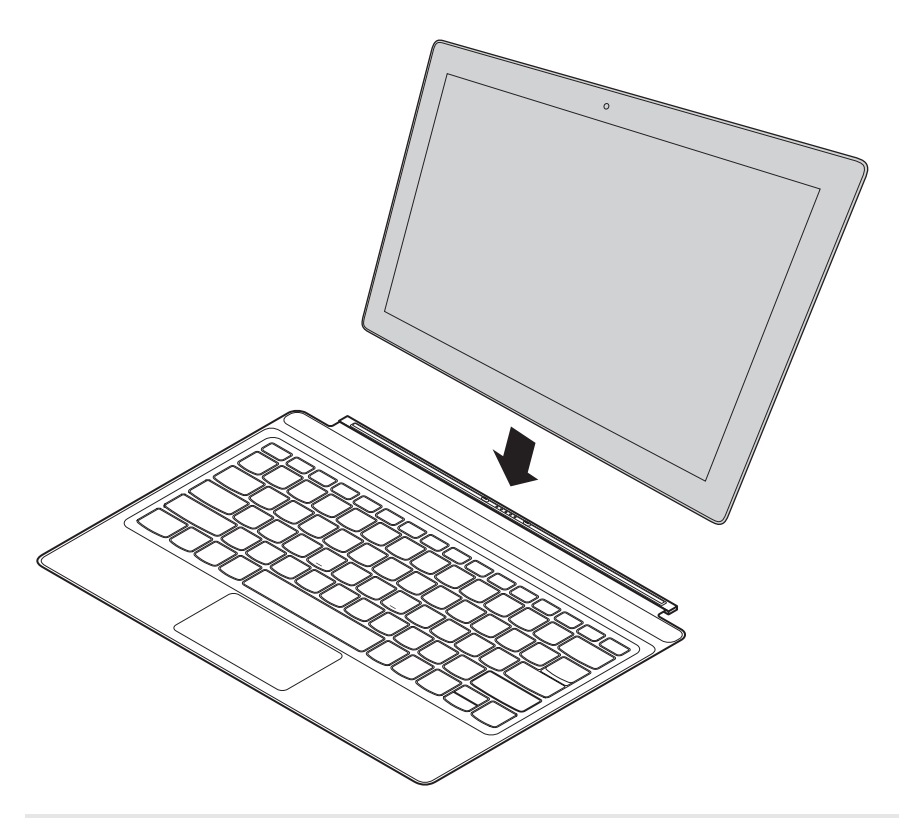

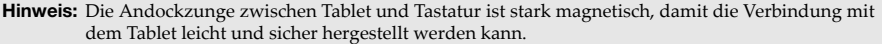

#### Anordnungsart von Tablet und Tastatorfolio

Es gibt zwei Anordnungsorten für Tablet und Tastaturfolio. Wählen Sie die gewünschte Anordnung aus.

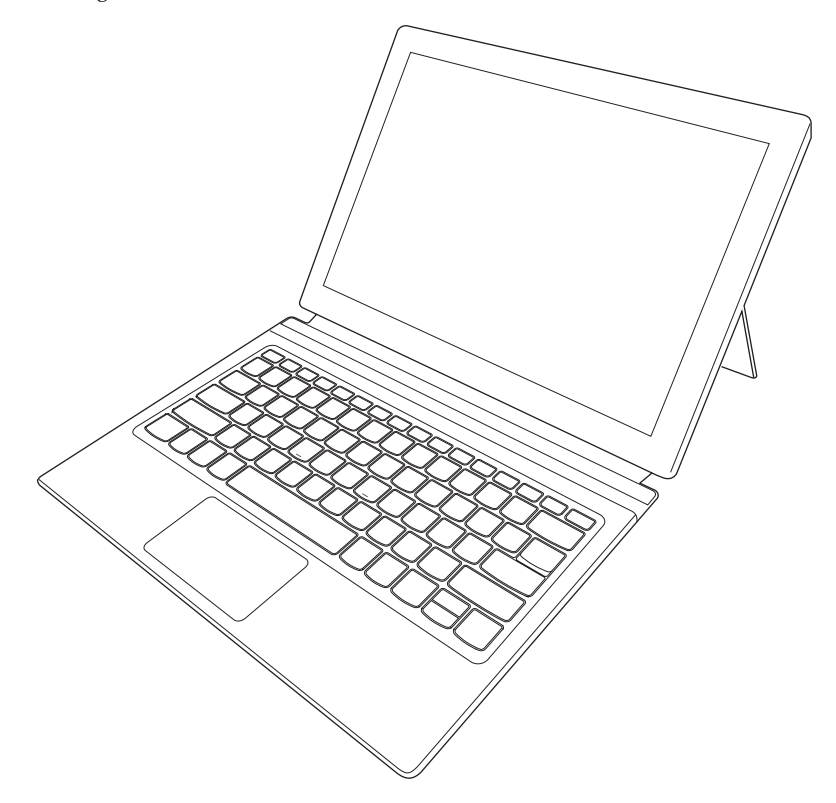

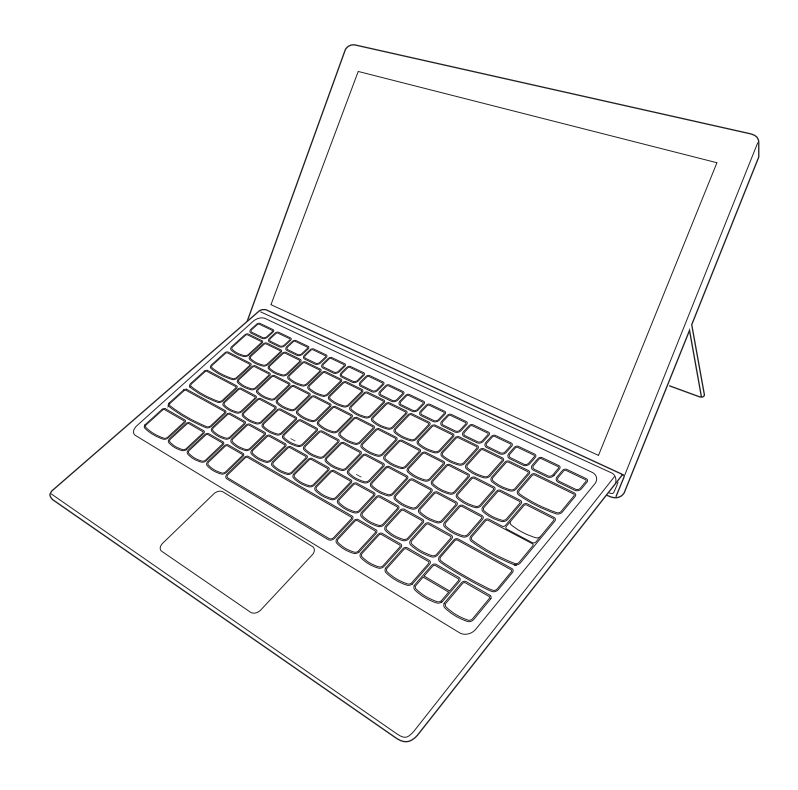

#### Lösen des Tablets

Drücken Sie, wie durch den Pfeil **1 g**ezeigt, auf beide Enden der Andockzunge zwischen Tablet und Tastatur, um sie vom Tablet zu lösen; entfernen Sie dabei vorsichtig das Tablet in der durch den Pfeil 2 gezeigten Richtung.

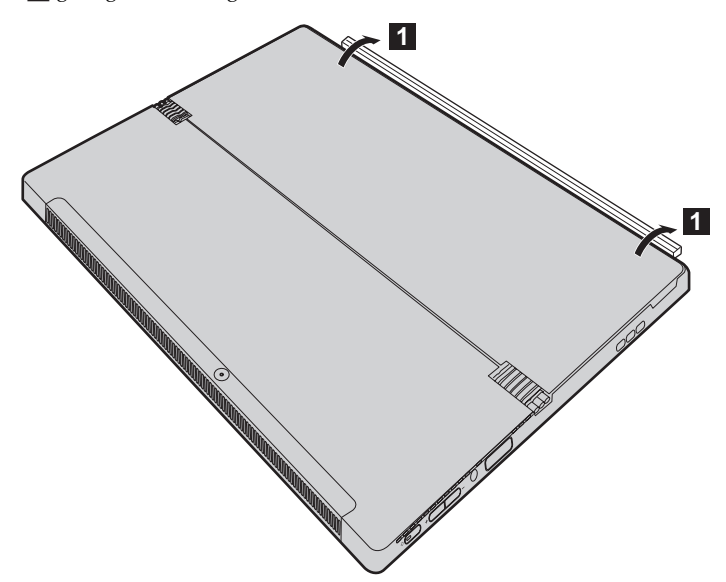

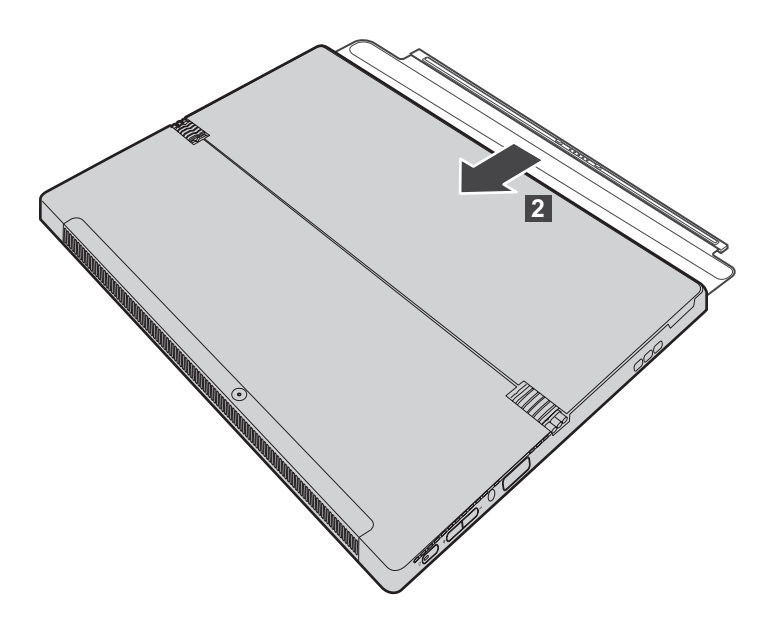

- **Anmerkungen:**<br>• Achten Sie darauf, den Steckverbinder beim Anbringen oder Lösen des Tablets nicht zu beschädigen.
- Die Abbildungen oben dienen nur der Veranschaulichung; beziehen Sie sich in der Praxis auf das tatsächliche Produkt.

## <span id="page-23-0"></span>Verwendung von Lenovo Active Pen (an ausgewählten Modellen) -

Ausgewählte Modelle sind mit dem Lenovo Active Pen ausgestattet; zu seiner Verwendung beachten Sie bitte die folgenden Abbildungen.

<span id="page-23-1"></span>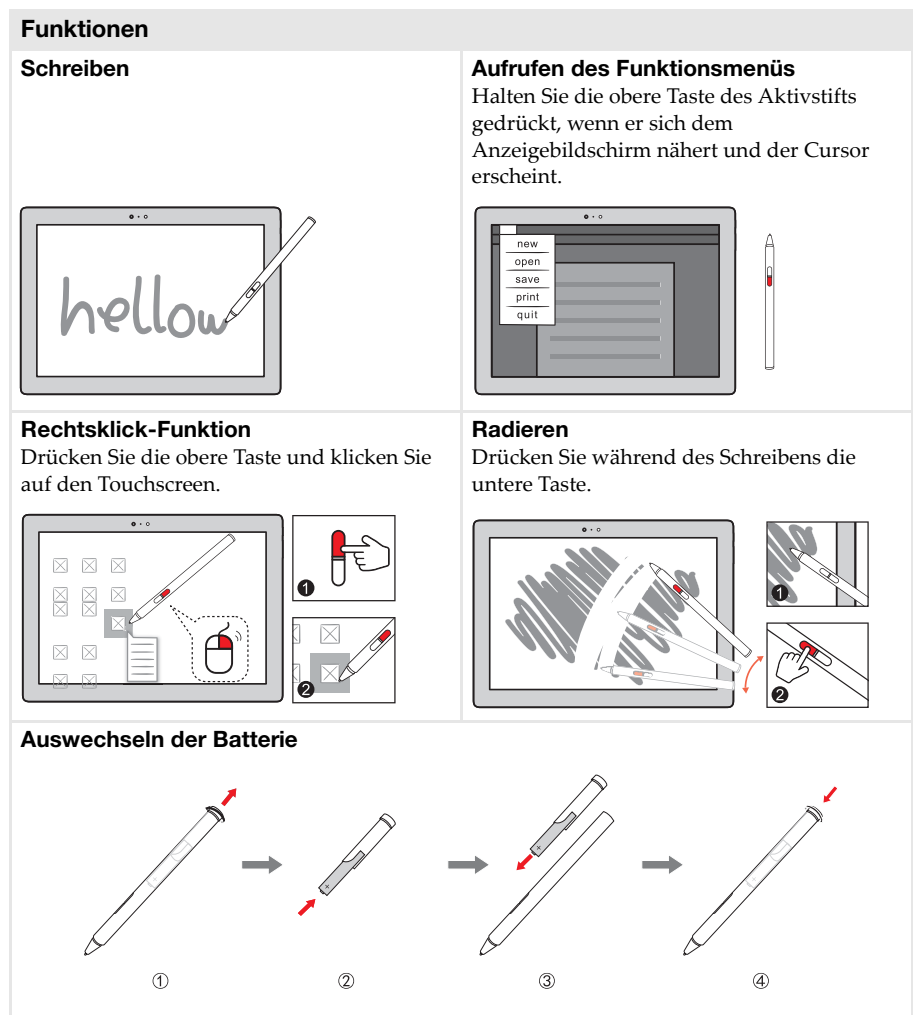

Hinweis: Setzen Sie die Batterie ein, indem Sie die Anschlüsse + und – an der Batterie mit den Anschlüssen + und – im Batteriefach in Übereinstimmung bringen.

## <span id="page-24-0"></span>Verwendung von Lenovo Active Pen2 (an ausgewählten Modellen) -

Ausgewählte Modelle sind mit dem Lenovo Active Pen2 ausgestattet, der als ein Lenovo Active Pen verwendbar ist. Einzelheiten zur Funktion des Lenovo Active Pen finden Sie auf [Seite](#page-23-1) 20. Weitere Funktionen stehen nach erfolgreicher Kopplung zur Verfügung.

#### Kopplung

Halten Sie die Bluetooth-Taste länger als drei Sekunden gedrückt, um den Kopplungsmodus aufzurufen.

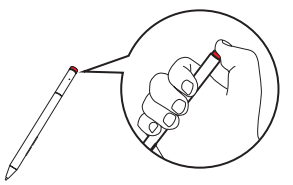

Hinweis: Achten Sie vor der Kopplung darauf, dass Bluetooth an Ihrem Computer aktiviert ist.

#### Funktionen

Ein-Klick-Funktion der Bluetooth-**Schaltfläche** 

Je nach vorinstallierter App.

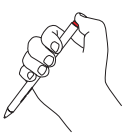

Doppelklickfunktion der Bluetooth-**Schaltfläche** Je nach vorinstallierter App.

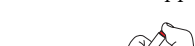

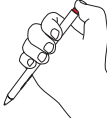

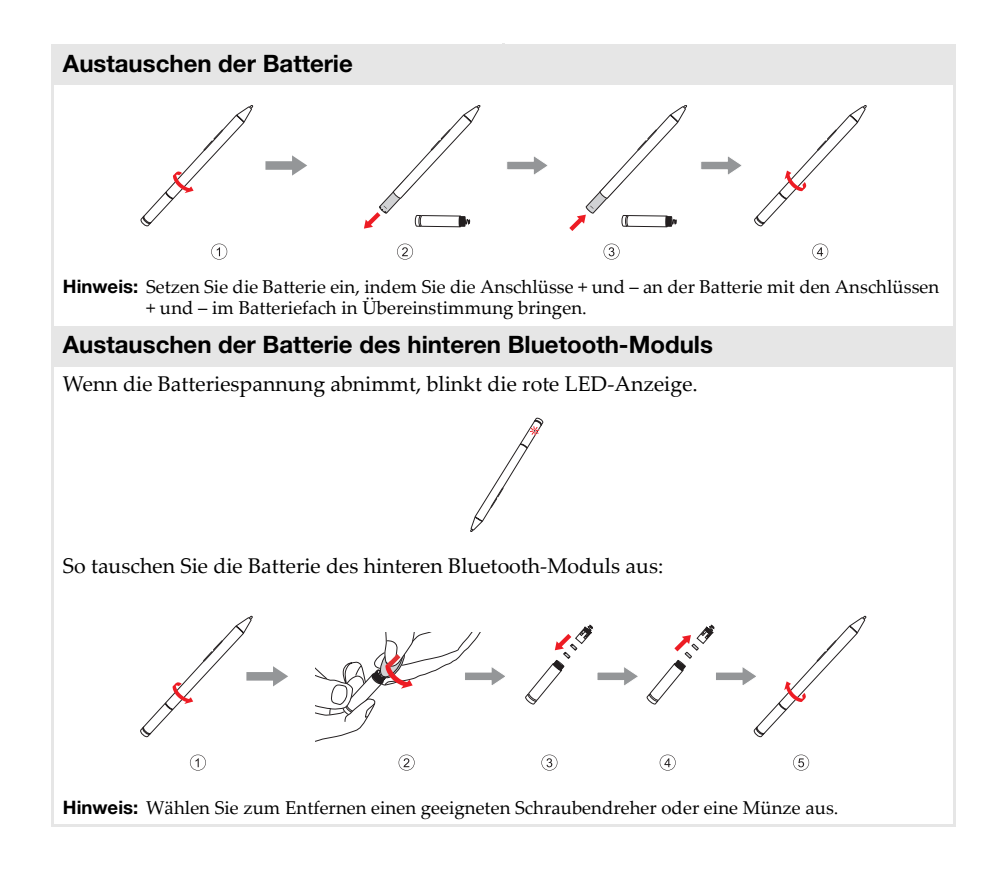

## <span id="page-26-0"></span>Kapitel 2. Erste Schritte mit Windows 10

## <span id="page-26-1"></span>**Erstes Konfigurieren des Betriebssystems**

Das Betriebssystem muss bei der ersten Anwendung konfiguriert werden. Die Konfiguration umfasst normalerweise die folgenden Schritte:

- Die Endnutzer‐Lizenzvereinbarung annehmen
- Die Internetverbindung konfigurieren
- Das Betriebssystem konfigurieren
- Ein Benutzerkonto erstellen

## <span id="page-26-2"></span>**Benutzeroberflächen des Betriebssystems**

#### Die Rückkehr des Startmenüs

Windows 10 ist mit einem leistungsfähigen und nützlichen Startmenü ausgestattet. Es gibt mehrere Möglichkeiten, das Startmenü zu öffnen:

- Wählen Sie die Schaltfläche "Start" in der linken unteren Ecke, um das Startmenü aufzurufen.
- Drücken Sie die Windows-Taste | auf der Tastatur.

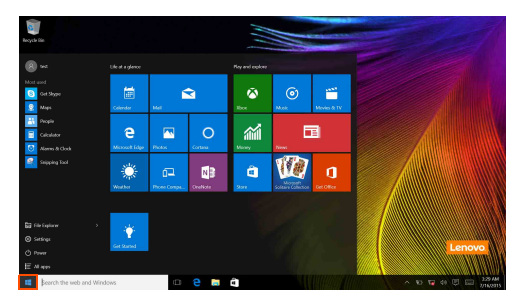

Die Ein/Aus‐Schaltfläche befindet sich im Start‐Menü. Wenn Sie sie auswählen, können Sie wählen, ob der Computer heruntergefahren, neu gestartet oder in den Ruhemodus versetzt werden soll.

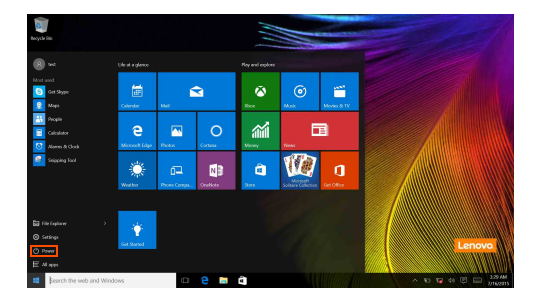

Über das Startmenü können Sie alle installierten Apps aufrufen oder die häufig verwendeten Apps anzeigen.

#### Kapitel 2. Erste Schritte mit Windows 10

#### Das Info-Center

Wählen Sie das Info-Center-Symbol **E** an der Taskleiste, um das Info-Center aufzurufen.

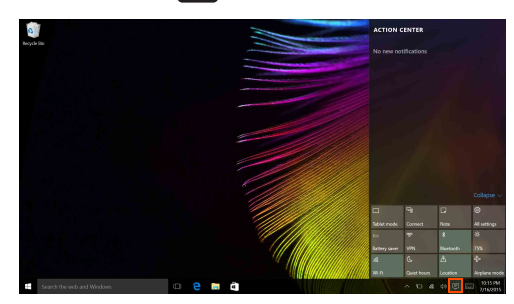

Über das Info‐Center können Sie wichtige Benachrichtigungen von Windows und Ihren Apps prüfen. Darüber hinaus können Sie häufige Einstellungen rasch ändern.

#### Task View (Taskansicht) in der Taskleiste

In Windows 10 können Sie einen neuen Desktop hinzufügen und zwischen verschiedenen Desktops umschalten.

Führen Sie die folgenden Schritte aus, um einen neuen Desktop hinzuzufügen:

• Wählen Sie das Symbol Task View (Taskansicht) **1 in der Taskleiste.** 

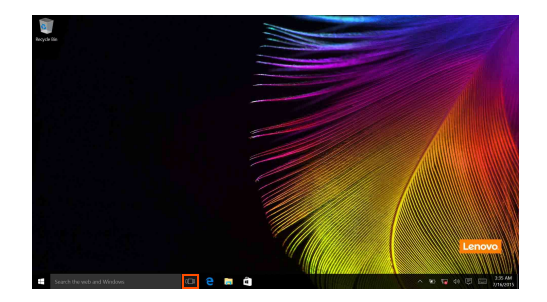

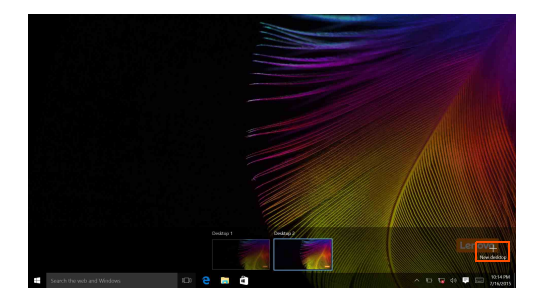

• Wählen Sie **New Desktop (Neuer Desktop)**.

Um zwischen den Desktops umzuschalten, klicken Sie auf das Symbol Task View (Taskansicht)

**u**und wählen Sie dann den gewünschten Desktop aus.

Außerdem können Sie in der Multitasking‐Ansicht Apps verwalten:

- a Wählen Sie die Schaltfläche Task View (Taskansicht), um alle verwendeten Apps auf dem Bildschirm anzuzeigen.
- 2 Wählen Sie aus, ob Sie die einzelnen Apps aufrufen oder schließen möchten.

### <span id="page-29-0"></span>**Umschalten des Computers in den Energiesparmodus** oder Herunterfahren

Wenn Sie Ihre Arbeit mit dem Computer beendet haben, können Sie ihn in den Energiesparmodus versetzen oder herunterfahren.

■ Umschalten des Computers in den Energiesparmodus

Wenn Sie den Computer für kurze Zeit verlassen, sollten Sie ihn in den Energiesparmodus versetzen.

Wenn sich der Computer im Energiesparmodus befindet, können Sie ihn schnell wieder in Betriebsbereitschaft versetzen, ohne den Startprozess durchzuführen.

Den Computer können Sie auf folgende Weisen in den Energiesparmodus versetzen:

- Betätigen Sie den Netzschalter.
- Wählen Sie die Start-Taste und dann **Ein/Aus** (**b**) → **Energiesparen**.

Hinweis: Versetzen Sie Ihren Computer in den Energiesparmodus, bevor Sie ihn bewegen. Wenn Sie Ihren Computer bewegen, während sich das Festplattenlaufwerk dreht, kann die Festplatte beschädigt werden und Daten können verloren gehen.

Gehen Sie wie folgt vor, um den Computer zu reaktivieren:

• Betätigen Sie den Netzschalter.

#### ■ Herunterfahren des Computers

Wenn Sie Ihren Computer längere Zeit nicht verwenden, sollten Sie ihn herunterfahren. Es gibt mehrere Möglichkeiten, um den Computer herunterzufahren:

• Wählen Sie die Start‐Taste und dann **Ein/Aus** → **Herunterfahren**.

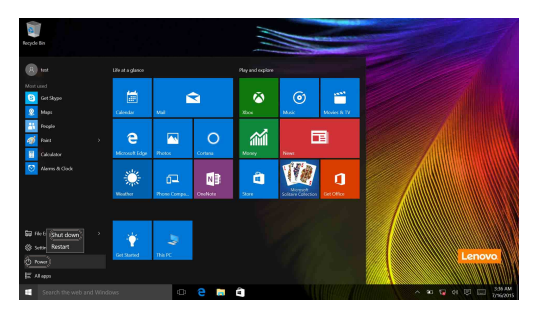

• Rechtsklicken Sie die Start‐Schaltfläche unten links im Bildschirm und wählen Sie **Herunterfahren oder Abmelden** → **Herunterfahren**.

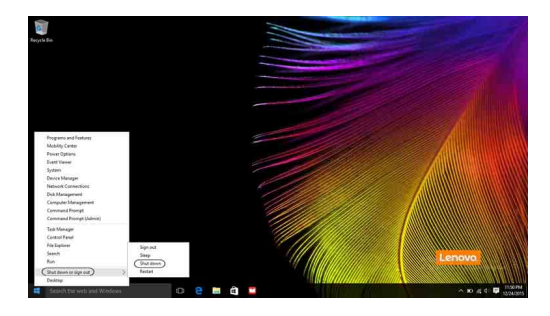

## <span id="page-31-1"></span><span id="page-31-0"></span>**Bedienung über den Touchscreen**

Der Anzeigebereich akzeptiert Eingaben wie ein Tablet, über den Multi‐Touchscreen, oder wie ein traditioneller Notebookcomputer, über Tastatur und Touchpad.

**Mehrfachberührungsgesten** 

Sie können den Bildschirm mit einer oder mehreren Fingerspitzen berühren, um verschiedene Aufgaben auszuführen.

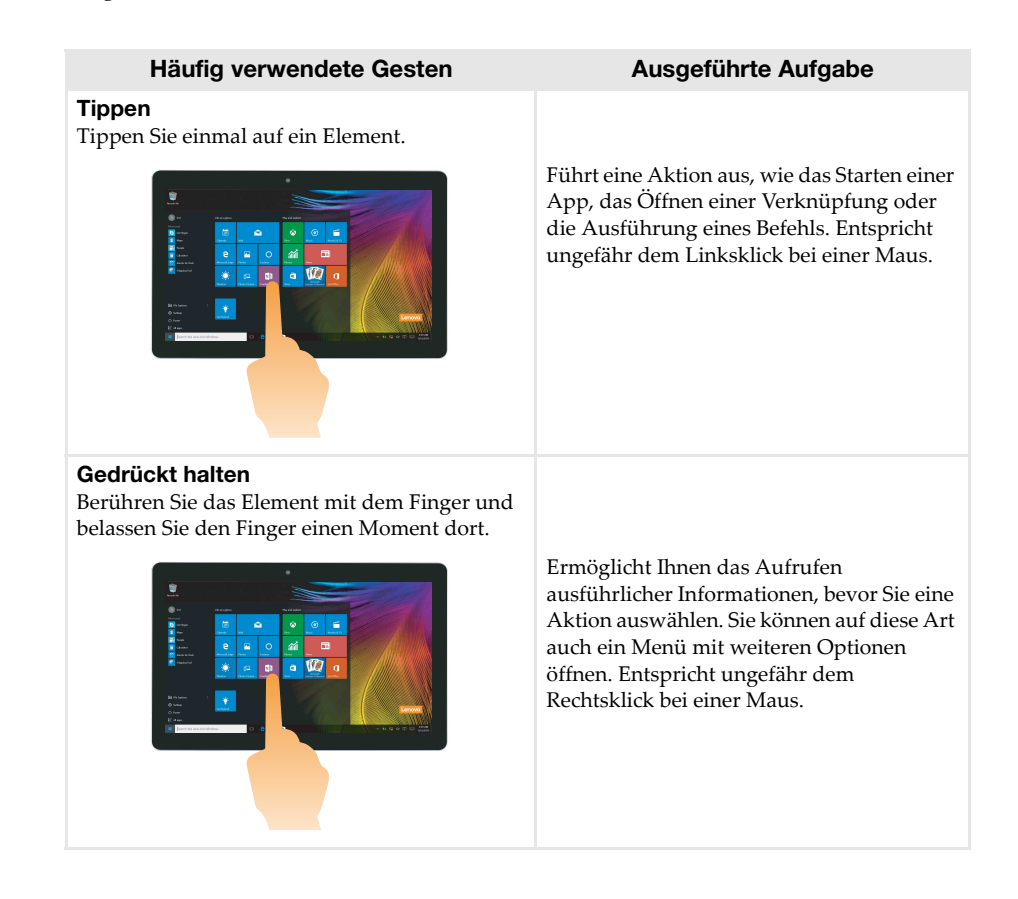

## (fortsetzung)

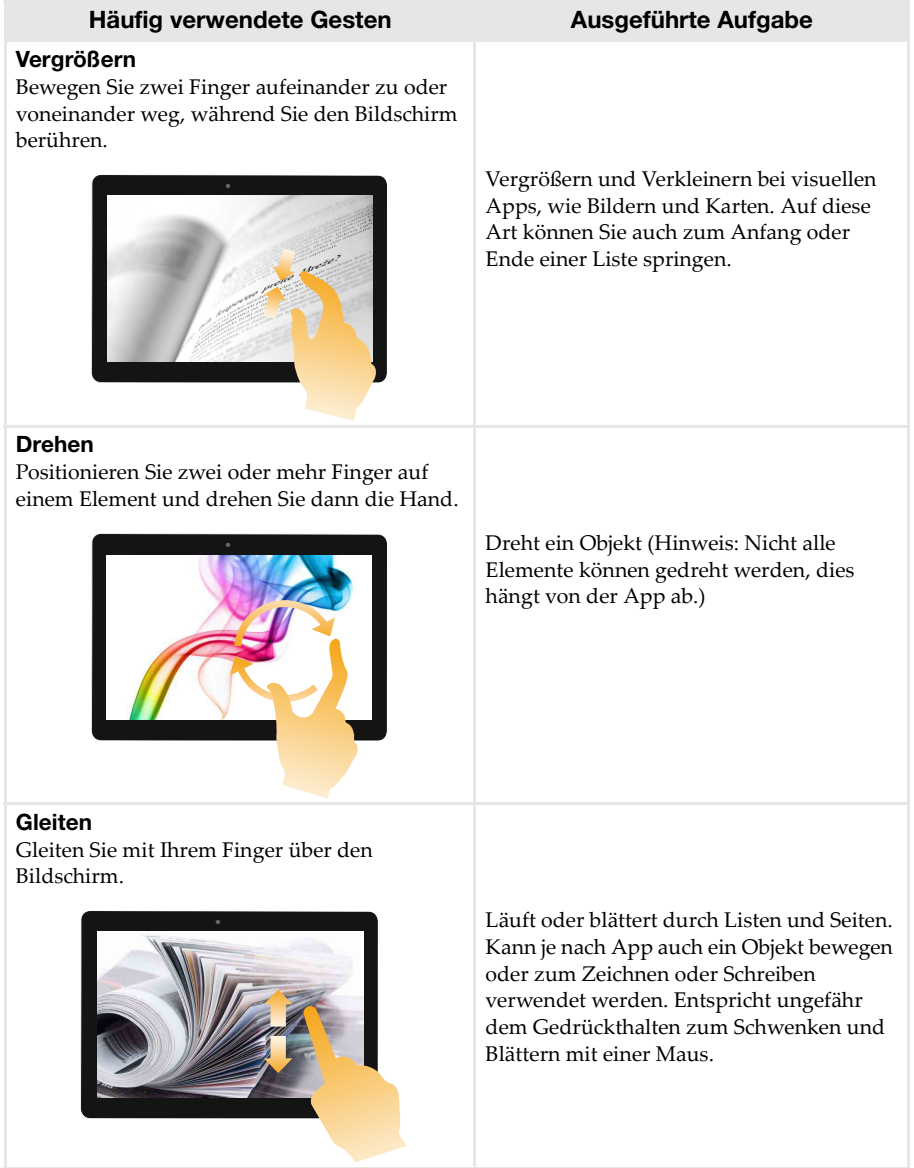

#### Kapitel 2. Erste Schritte mit Windows 10

(fortsetzung)

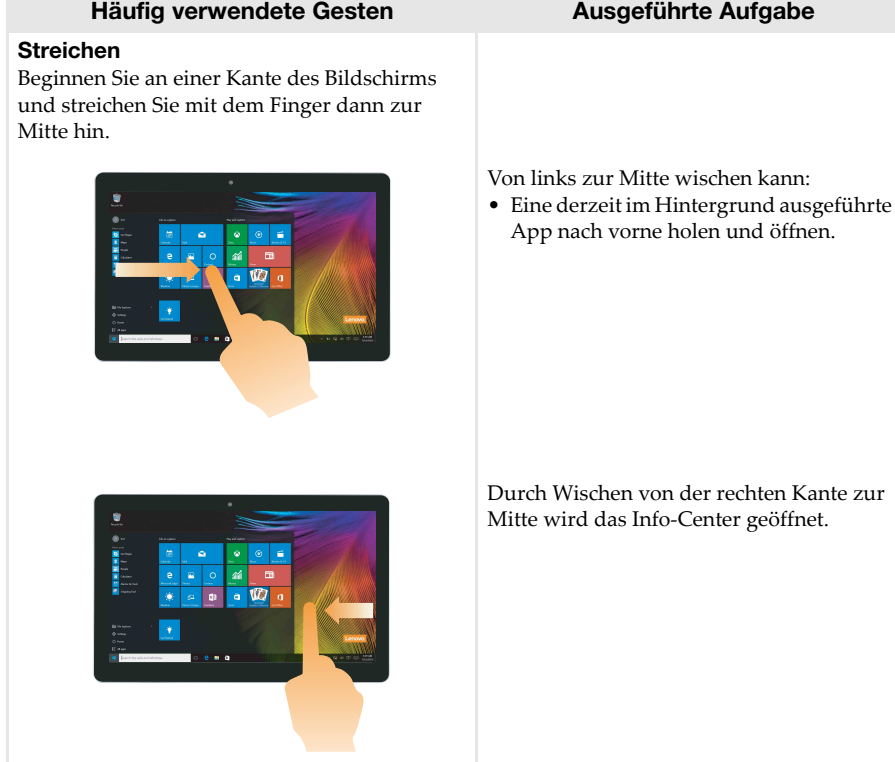

## <span id="page-34-0"></span>**DR** Verbinden mit einem drahtlosen Netzwerk

#### Drahtlose Verbindung aktivieren

Um zu bestätigen, dass der Flugmodus deaktiviert ist, gehen Sie zum Desktop und prüfen Sie den Benachrichtigungsbereich.

Wenn unten rechts das Symbol  $\mathbb{R}$  angezeigt wird, ist der Flugmodus aktiviert. Anderenfalls ist die WLAN‐Funktion aktiviert.

Hinweis: Standardmäßig ist der Flugmodus deaktiviert.

Wenn der Flugmodus aktiviert ist, haben Sie mehrere Möglichkeiten, um die WLAN‐Funktion zu aktivieren:

- Drücken Sie  $\lceil \frac{1}{n} \rceil$ , um den Flugmodus zu deaktivieren (auf der Tastatur).
- Wählen Sie das Symbol  $\mathbb{R}^3$  unten rechts im Benachrichtigungsbereich, um die Netzwerkkonfigurationsseite zu öffnen.
- Wählen Sie **Einstellungen** → **Netzwerk & Internet** → **Flugmodus**, um die Netzwerkkonfigurationsseite zu öffnen. Schalten Sie dann den Schalter für den Flugmodus auf **Aus**.

#### Verbinden mit einem drahtlosen Netzwerk

Nachdem die drahtlose Verbindung aktiviert wurde, sucht der Computer nach verfügbaren drahtlosen Netzwerken und zeigt sie in der Liste drahtloser Netzwerke an. Um eine Verbindung zu einem drahtlosen Netzwerk herzustellen, klicken Sie auf den Netzwerknamen in der Liste und dann auf **Verbinden**.

Hinweis: Einige Netzwerke erfordern einen Netzwerksicherheitsschlüssel oder ein Passwort, damit eine Verbindung hergestellt werden kann. Um eine Verbindung zu einem dieser Netzwerke herzustellen, wenden Sie sich an den Netzwerkadministrator oder den Internetanbieter (ISP), um den Sicherheitsschlüssel oder das Passwort zu erhalten.

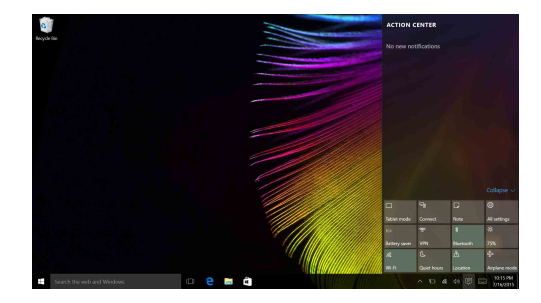

## <span id="page-35-0"></span> $\blacksquare$  **Hilfe von Windows erhalten-**

Wenn Sie ein Problem mit dem Betriebssystem haben, siehe die Windows‐App Hilfe anfordern. Um sie zu öffnen, gehen Sie wie folgt vor:

• Wählen Sie die Start‐Schaltfläche und wählen Sie dann **Hilfe anfordern** unter **Alle Apps**.

## <span id="page-36-1"></span><span id="page-36-0"></span>Kapitel 3. Wiederherstellungssystem

#### **Einführung**

**Reset this PC (PC zurücksetzen)** ist ein integriertes Wiederherstellungstool, mit dem Benutzer ihr Betriebssystem in seinen Anfangszustand zurückbringen können. Dies bewahrt ihre Daten und wichtigen Einstellungen, ohne dass die Daten zuvor gesichert werden müssen. Die folgenden Funktionen von **Reset this PC (PC zurücksetzen)** stehen Benutzern an mehreren Stellen innerhalb von Windows zur Verfügung:

#### Keep my files (meine Dateien behalten)

Behebt Software‐Probleme durch erneutes Installieren der werksseitigen Standardkonfiguration. Dabei werden die persönlichen Dateien beibehalten, während Apps und Einstellungen gelöscht werden.

#### Remove everything (Alles entfernen)

Bereitet den Computer auf die Wiederverwertung oder Übertragung auf einen anderen Eigentümer vor. Die werksseitige Standardkonfiguration wird erneut installiert; alle Benutzerdaten und Anwendungen werden in den Auslieferungszustand zurückgebracht.

#### ■ Verwendung von Reset this PC (PC zurücksetzen)

Es gibt mehrere Möglichkeiten, **Reset this PC (PC zurücksetzen)** zu starten:

- Netzschalter + Lautstärke‐auf‐Taste:
	- ‐ Fahren Sie den Computer herunter und warten Sie mindestens fünf Sekunden.
	- ‐ Halten Sie die Lautstärke‐auf‐Taste gedrückt und drücken Sie dann den Netzschalter, bis das Novo Button‐Menü auf dem Bildschirm erscheint.
	- ‐ Novo Button Menu **System Recovery Troubleshoot (Fehlerbehebung) Reset this PC (PC zurücksetzen)**
- Windows‐PC‐Einstellungen:
	- ‐ Windows PC settings (Windows‐PC‐Einstellungen) **Update&security (Update &**  $\text{Sicherheit} \rightarrow \text{Recovery}$  (Wiederherstellung)  $\rightarrow$  Reset this PC (PC zurücksetzen)  $\rightarrow$ **Get started (Erste Schritte)** wählen.

Weitere Hinweise finden Sie in der Windows Hilfe und der Support‐Datei auf Ihrem Computer.

#### Als ich meinen Computer gekauft habe, enthielt er eine Kopie von Windows. Wie kann ich feststellen, ob die Kopie von Windows bereits von Lenovo vorinstalliert wurde?

Auf der Außenseite der Verkaufsverpackung Ihres Computers sollte eine Kennzeichnung mit Konfigurationsinformationen für Ihren Computer zu finden sein. Prüfen Sie den Text neben **OS**. Wenn er **Windows** oder **WIN** enthält, wurde Windows bereits von Lenovo vorinstalliert.

#### Was ist die Wiederherstellungspartition?

Wenn auf Ihrem Computer bereits eine Version von Windows 10 installiert ist, enthält der Speicher Ihres Computer eine Wiederherstellungspartition. Die Partition enthält die Image-Datei des vorinstallierten Windows‐Betriebssystems. Im Falle eines Systemversagens können Sie die Windows‐Rücksetzfunktion verwenden, um das Betriebssystem in den Auslieferungszustand zurückzubringen.

Hinweis: Der Wiederherstellungspartition ist kein Laufwerkbuchstabe zugewiesen und sie ist nicht über den Windows Datei‐Explorer aufrufbar.

#### Ich habe eine vorinstallierte Software deinstalliert; trotzdem erhalte ich nicht mehr Platz auf der Festplatte.

Möglicherweise ist bei der Kopie von Windows, die auf Ihrem Computer installiert ist, Compact‐Technologie aktiviert. Bei Computern, bei denen Compact‐Technologie in Windows aktiviert ist, ist der Großteil der für vorinstallierte Software benötigten Dateien in der Wiederherstellungspartition installiert und wird durch eine normale Deinstallation nicht gelöscht.

#### Was geschieht, wenn ich versuche, die Wiederherstellungspartition zu löschen oder zu modifizieren?

#### ~ Achtung:

• Auf einem Computer mit aktivierter Compact‐Technologie darf die Wiederherstellungspartition *nicht* gelöscht oder modifiziert werden. Wenn die Wiederherstellungspartition gelöscht oder modifiziert wird, können Sie Windows möglicherweise nicht mehr in den Auslieferungszustand zurücksetzen. Bei Computermodellen mit aktivierter Compact‐Technologie kann das Löschen der Wiederherstellungspartition dazu führen, dass Windows nicht mehr startet.

#### Wie kann ich feststellen, ob bei dem Windows auf meinem Computer Compact-Technologie aktiviert ist?

Compact‐Technologie ist normalerweise bei Computermodellen mit Kopien von Windows 10 Update auf SSD (oder eMMC) aktiviert. So prüfen Sie Ihren Computer:

a Rechtsklicken Sie die Start‐Schaltfläche unten links im Bildschirm und wählen Sie **Disk Management**.

2 Das Disk Management-Programm startet.

Wenn die Windows‐Partition mit **Wim Boot** gekennzeichnet ist (wie abgebildet), ist bei Ihrer Kopie von Windows Compact‐Technologie aktiviert.

Windows10 OS (C:) 25.11 GB NTFS Healthy (Boot, Page File, Crash Dump, Wim Boot, Primary Partition)

## <span id="page-38-0"></span>Kapitel 4. Problembehandlung

## <span id="page-38-1"></span> $\blacksquare$  Häufig gestellte Fragen-

Dieser Abschnitt listet die häufig gestellten Fragen nach Kategorie auf.

#### Informationen finden

#### **Welche Vorsichtsmaßnahmen muss ich bei der Benutzung meines Computers beachten?**

Das Informationsmaterial Lenovo *Sicherheitsanleitung und allgemeines Informationshandbuch* ist im Lieferumfang Ihres Computers beinhaltet und enthält Sicherheitsvorkehrungen zur Benutzung Ihres Computers. Lesen und befolgen Sie alle Vorsichtsmaßnahmen während der Verwendung.

#### **Wo kann ich die Hardware‐Spezifikationen meines Computers finden?**

Die Hardwarespezifikationen für Ihren Computer finden Sie in der App **Companion** (oder **Lenovo PC Manager**).

#### **Wo kann ich Informationen zur Gewährleistung finden?**

Für detaillierte Informationen zur Gewährleistung dieser Maschine besuchen Sie bitte die nachfolgende Website: [support.lenovo.com/warrantystatus.](support.lenovo.com/warrantystatus)

**Treiber** 

#### **Wo kann ich die Treiber für sämtliche Hardware‐Geräte meines Computers finden?**

Sie können die neusten Gerätetreiber von der Lenovo Heimanwender‐Support‐Website herunterladen.

Hilfe bekommen

#### **Wie kann ich mit dem Kunden‐Supportcenter Kontakt aufnehmen?**

Siehe "Kapitel 3. Anfordern von Hilfe" des Informationsmaterials Lenovo *Sicherheitsanleitung und allgemeines Informationshandbuch*.

## <span id="page-39-0"></span> $\blacksquare$  Problembehandlung

Falls Ihr Problem hier nicht zu finden ist, siehe Kapitel 1. Folgender Abschnitt beschreibt nur Probleme, die erfordern könnten, dass Sie auf detailliertere Informationen in Kapitel 1 zugreifen müssen.

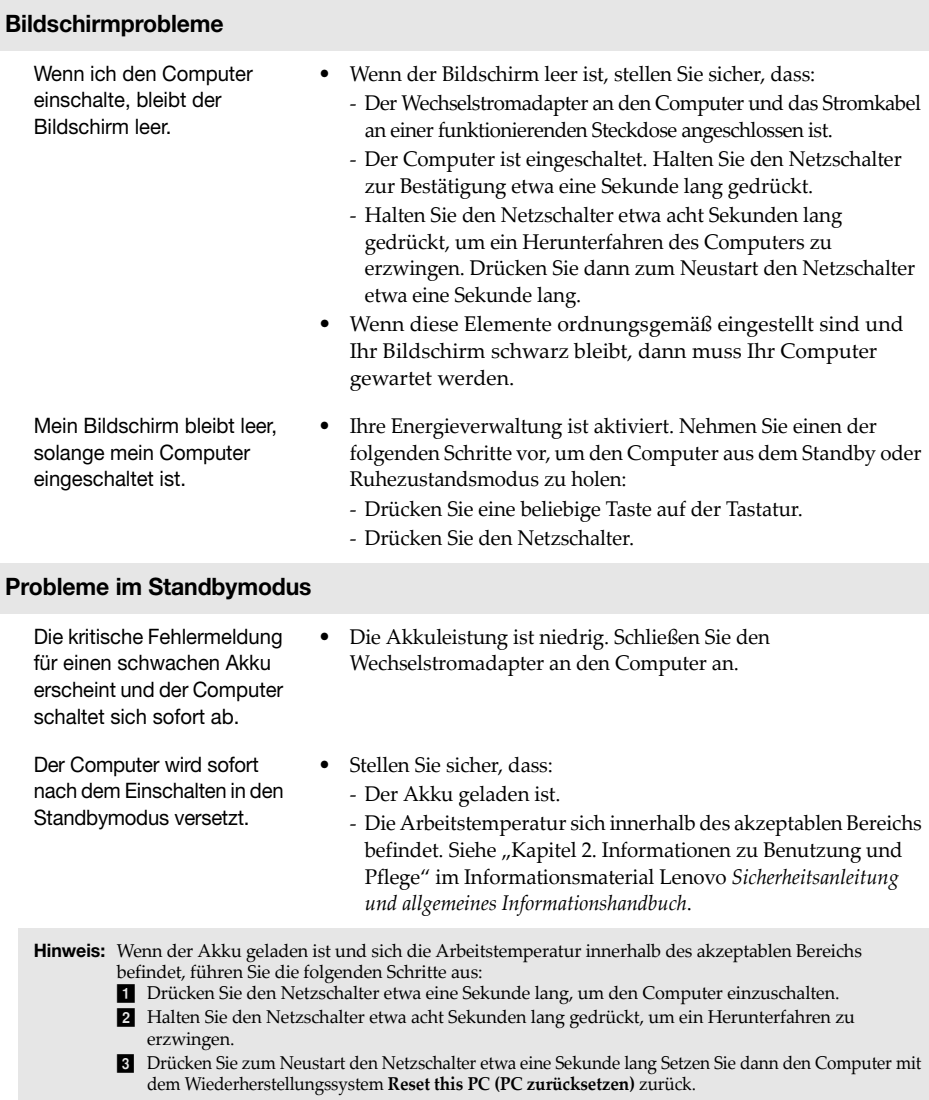

Wenn das Problem bestehen bleibt, lassen Sie den Computer warten.

#### Kapitel 4. Problembehandlung

Der Computer kommt nicht aus dem Standbymodus heraus und funktioniert nicht.

- Wenn der Computer nicht mehr aus dem Standbymodus kommt, könnte der Akku leer sein.
- Wenn sich Ihr Computer im Standbymodus befindet, schließen Sie den AC-Netzadapter an den Computer an. Drücken Sie den Netzschalter.
- Wenn der Computer ausgeschaltet ist, schließen Sie den AC-Netzadapter an den Computer an. Drücken Sie dann den Netzschalter, um den Betrieb wieder aufzunehmen.

Hinweis: Wenn das System auch dann nicht aus dem Standbymodus zurückkehrt, nicht reagiert und Sie den Computer nicht ausschalten können; zwingen Sie den Computer zum Herunterfahren (nicht gespeicherte Daten können verloren gehen). Halten Sie für eine erzwungene Abschaltung des Computers die Betriebstaste mindestens acht Sekunden lang gedrückt.

#### Bildschirm-Probleme

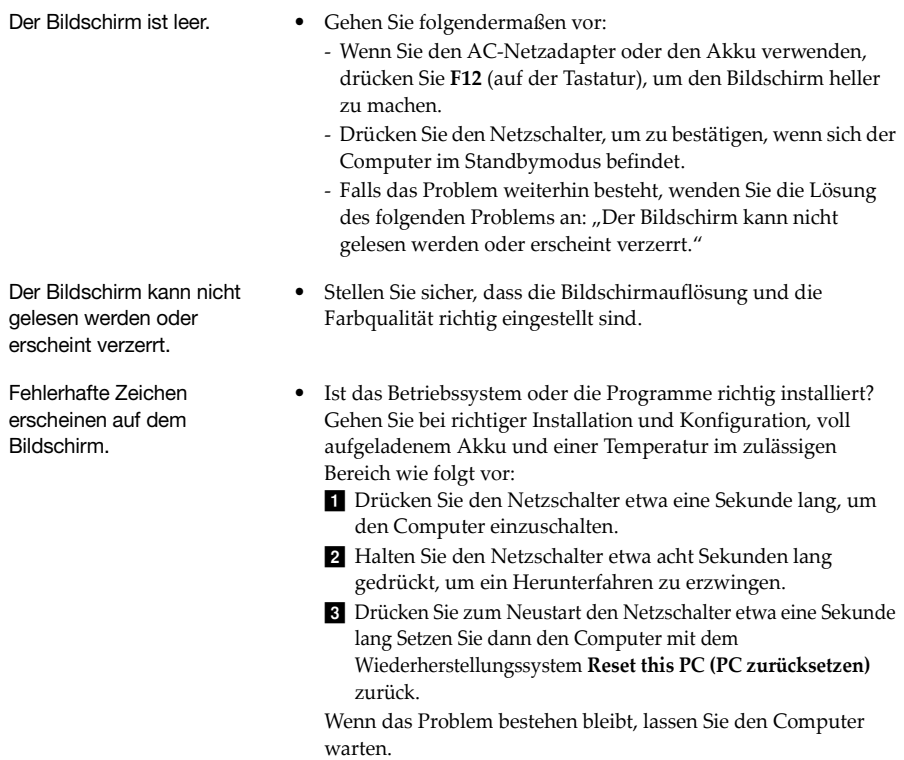

#### Kapitel 4. Problembehandlung

#### Ton-Probleme

![](_page_41_Picture_259.jpeg)

#### Akku-Probleme

![](_page_41_Picture_260.jpeg)

#### Startprobleme

![](_page_41_Picture_261.jpeg)

#### Recovery Systemprobleme

Fehlschlagen der Wiederherstellung der Systempartition auf die Werkseinstellung.

• Die Systempartition (z. B. die Größe der Partition oder die Kapazität der Partition C) wurde geändert.

#### Weitere Probleme

![](_page_41_Picture_262.jpeg)

## <span id="page-42-0"></span>Handelsmarken

Die folgenden Begriffe sind Marken oder registrierte Marken von Lenovo in Deutschland und anderen Ländern bzw. beidem.

Lenovo ideapad

Microsoft und Windows sind Marken der Microsoft Corporation in den Vereinigten Staaten und anderen Ländern bzw. beidem.

©Lenovo China 2017

de-DE<br>Rev. AA00 er.<br>Ge-DE<br>Rev. AA00<br>Rev. AA00